# **Transfer 95 Version 02.XX.XX**

Copyright(C) 96, ITS Systems/Michael J Steiner Voice: 612-426-7012 FAX: 612-426-6023 CIS:[76372,370] WEB: itech@mn.uswest.net **http://www.itechs-systems.com**

*All Specifications are subject to change without notice.*

Important Update Information

Make sure you have a legally registered copy of the software installed when applying any updates, or patches. Please be advised that this program may contain "Software Locks". For additional information please read *LICENSE.TXT sections 9 ("Warranties & Liability.") and 10 ("Software Locks & Undocumented Features.").*

## Registration

This software is NOT 'freeware' if you want a registered version of this program, please view the instructions below.*(ALSO SEE ORDER.TXT & LICENSE.TXT)* 

The Registration Process

This registration process be followed at all times.

- 1) Order the program using one of the methods outlined below.
- 2) We may require a billing confirmation in the case of a credit card order. In this case we will try to contact you by phone, if this is not possible we will email you a conformation request, or both.

3) We will send you a Registration Notification via email. This will contain further instructions.

4) This will be followed by a pre-registered copy of the executable file (TRANSX95.EXE) (This may contain further instructions, or additional executables. This file may be encrypted)

To Register on CompuServe

GO SWREG and enter one of the following:

Personal Edition license fee: \$30.00 GO SWREG ID# 10473 Professional Edition license fee: \$100.00 GO SWREG ID# 13611

Personal Edition (Upgrade) fee: \$10.00 GO SWREG ID# 14467 Professional Edition (Upgrade) fee: \$70.00 GO SWREG ID# 14468

Processing fee: \$5.00

# Credit Card Orders

You can your order using a credit card. We accept MasterCard, Visa, Amex, and Discover. To FAX in an order call 1-612-426-6023 with the completed ORDER.TXT form. 24 hours a day. Or you can email the form to itech@mn.uswest.net

Personal Edition license fee: \$30.00 Professional Edition license fee: \$100.00 Processing fee: \$5.00

Personal Edition (Upgrade) fee: \$10.00 (Only available from ITS Systems) Professional Edition (Upgrade) fee: \$70.00 (Only available from ITS Systems).

## To Order by Postal Mail

Fill out and mail **ORDER.TXT** that is supplied with this file.

Payment method: *(Email information is required)*

Money order: You will be notified upon receipt with registration confirmation information. Personal or Business check: You will be notified ten working days after receipt with registration confirmation information & pre-registered executable which will be emailed.

Personal Edition license fee: \$30.00 Professional Edition license fee: \$100.00 Personal Edition (Upgrade) fee: \$10.00 Professional Edition (Upgrade) fee: \$70.00

Processing fee: \$5.00

*Note: No return postal orders are permitted. (SEE ORDER.TXT)*

### Registration Notes

When you register, you will need to supply your name, exactly as you intend it to be input it into the registered program. ITS Systems reserves the right to make changes to the name as presented.*(See LICENSE.TXT & ORDER.TXT for LICENSE terms, and fee scale).*

Benefits Of Registration

As a registered user:

1). You will receive a pre-registered version of the latest software.

2). Phone support will be provided. *(As described in LICENSE.TXT and below)NOTE: Please note phone support is provided on an in call basis only. No out call support is available.*

3). Your name, or company name will be recorded within your copy of the program, and displayed in the about window.

# Obtaining Shareware Copies

The official distribution point on CompuServe is the Windows Shareware forum (GO WINSHARE). You can also receive support for Transfer 95 on this forum. The Windows Shareware forum is maintained by WUGNET.

The Windows Users Group Network [WUGNET], operators of the oldest and largest independent support resource forum [WINUSER] for Windows

users on CIS with over 1,000,000 active members is recognized in the press, user groups, developers, and Microsoft as the foremost resource for shareware publishers on CompuServe and the Internet.

Also for the very latest information, please visit our home page on the Internet at: **http://www.itechs-systems.com**

### \*\*\*\*\* Disclaimer \*\*\*\*\*

Please READ *LICENSE.TXT* which is distributed with this document.

# Distribution Policy

All distributions of this software can only be made by ITS Systems and Michael J. Steiner. *(SEE LICENSE.TXT)* If you want to post this archive on a BBS or WEB site you will need written permission from ITS Systems first. **(See LICENSE.TXT for PENALTIES and FEES).**

# Packing List

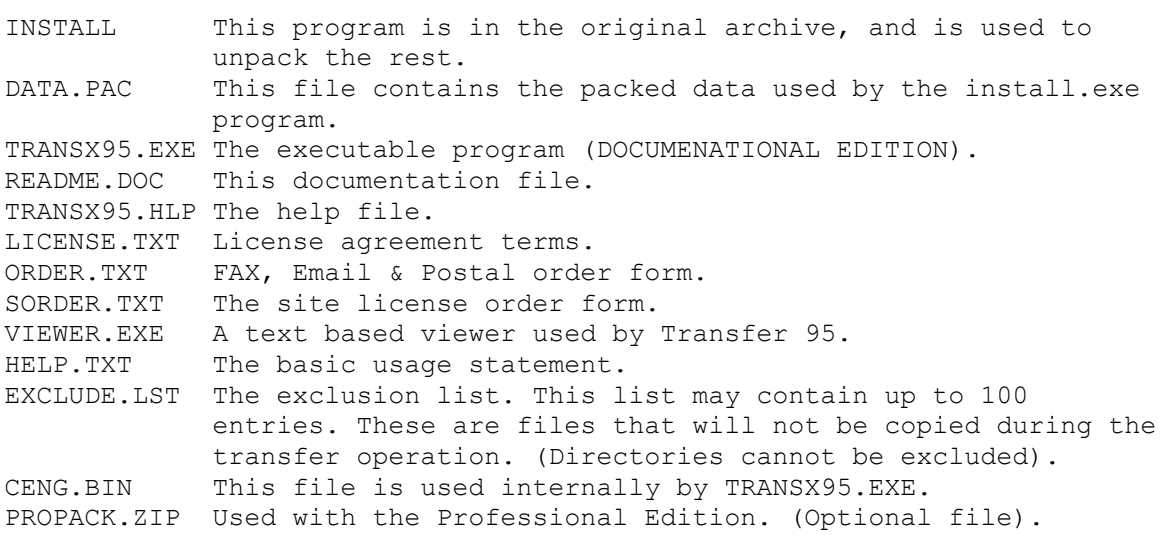

\*\*\*\*\*\*\* Warning \*\*\*\*\*\*\*

Wherever performing operations below the level of the operating system, there are inherent dangers, i.e. causing damage to the system integrity, and programs contained there. Safeguards have been put in place to isolate the user from these dangers, although not all possibilities can be predicted. If you do not accept these inherent dangers, do not execute, or use this program. Please *DO NOT* for your own data safety *FORMAT,ERASE***,***SELL* or *DISCARD* your old hard drive until you are completely sure the new one is working to your satisfaction. If you are unfamiliar with terms used in this document, you maybe better off leaving this hard drive upgrade to your local computer store.

## System Requirements

- 100% IBM compatible computer.
- 386 or above CPU.
- · Windows 95 (Build 950, 950a, 950b).
- · VGA monitor.
- · 2MB of free hard drive space.
- 520KB of conventional memory free.
- · 2MB Extended memory free.

# Application Notes

The main goal of this program is to make available to the user an application which the Windows 95 operating system, can be copied from one hard drive, to another hard drive. And to provide support for standard, compressed , or drives using overlays. And that these drives can be of differing sizes. And make this copy such to including all preinstalled applications, and their associated settings, and user custom settings for the purpose of *upgrading to a larger hard drive, or backup of data to a separate medium.* 

*(Some parts of the preceding paragraphs may pertain to the Professional Edition and not the Personal Edition)*

*NOTE: This program is not intended to move the Windows 95 operating system from drive to drive, with the intention of reallocating the drive mapping. IE. You cannot move the WINDOWS directory from C: to D: and run Windows 95 from drive D: when it was originally installed to C:*

*Please read this document completely before attempting any operation.*

### Control Line Arguments

- +Cn Case state, used for debugging. n 1-10. Contact ITS Systems for a more detailed description.
- +Rn Used to control the screen resolution. n=1-80x25,n=2-20x28 n=3- 80x50
- +VC Enable the internal video cache.
- +MEM Conserve conventional memory where possible.
- +SVn Use video interface. n=0-Default,n=1-Use TTY,n=2-Use BIOS.
- +LB Use low intensity background colors.
- +LF Use low intensity foreground colors.
- -CPU Bypass the CPU detection and speed test.
- -B Disable the Typematic error reporting mode.
- -L Bypass the low conventional memory test.
- -VSB1 Video set back switch, default is set back video, if this switch is used the video setup by the program remain in effect even after termination.
- -Pn Set virtual memory type priority sequence n=1-XDL, n=2-XLD, n=3- DXL,n=4-DLX,n=5-LXD ,n=6-LDX. Where: X=Extended memory, D=Disk memory, L=Conventional memory.

-In Set virtual memory security level. n=0-LOW, n=1-HIGH.

-? /? Show help screen.

- -A Update B/I to I with each video pass.
- -NM Bypass mouse initialization, even if a mouse is present in the system. (Will not use the mouse).
- +WBC Do not check for Windows 95 when doing Transfer Boot Code.
- +BW Disables all color display. Use for Monochrome & LCD displays.
- -HER Disable hardware error reporting (Default FAIL).
- -RPT Disable the generation of a transfer error report file.
- -NCT Disables the test for compressed drives on startup.

# Window Title Bar Components

Located on the title bar you will find a few shortcut buttons. To activate these shortcut buttons you can either press their keyboard characters, or left click on them with the mouse. The first of these would be located in the upper left hand corner, and is the (-) symbol and when activated will show you the previous page. Next would be the (?) symbol and calls help for that window, then there is the '\*' symbol which when activated puts that windows time out value on hold. And last is the 'X' symbol, which will allow you to close the program from where you are. A word about the time out value. The time out value is displayed along the lower right hand corner of the open window. This value has a preset of 60 seconds, if after 60 seconds if a button choice has not been made, then the default (Hilited) button will be automatically chosen.

## The Main Menu

There are three main portions to this menu, first is the drive selection areas, second the function action buttons, and third the action button description area. Note: All functions are LFN aware. If you are using the keyboard to access the function buttons, use ALT and the hi-lited letter to access that function. NOTE: The main menu will time out after 30 minutes of inactivity, a tone will sound before exiting and you will be given 60 seconds to reactivate the program, if you do not and you are running Windows 95 you will be returned to Windows 95. If you are running from a DOS prompt the system will reboot.

## The "Transfer Boot Code" Function

This function moves the Boot Code from the source drive to the destination drive. This function can also make the destination drive active, to keep drive swapping to a minimum, You must use this function from the DOS prompt(not a DOS box from Windows 95. Note: This function will reboot your computer after its completion. *Drives connected to the secondary port of an IDE controller cannot have the boot code transferred to them. This may not be true for integrated PCI drive controllers.*

There has been some confusion as to the purpose of this function. This function has two goals. The first is to analyze both the source and destination drives Boot Code areas, and see what might need updating on the destination drives Boot Code area. Under some circumstances this may not be necessary, and when it is not necessary it will no be done. The second purpose is to set the destination drives primary partition to an active status, this is to keep drive swapping to a minimum.

## Manual Boot Code Transfer(Creation)

This method would be used in several different cases. One if you need to use overlays on the destination drive, two if your using Transfer 95 Professional Edition with a network on a remote workstation, three if the destination drive needs to be place on the secondary port of the IDE controller. There are other times when this may be a necessary step also.

1). Create a Windows 95 startup disk.

- 2). Place the new hard drive in as the primary drive on the primary port.
- 3). Boot from the startup disk.
- 4). FDISK the new drive, if there is a partiton delete it and create a new one. At this time set the partition to ACTIVE.
- 5). Reboot from the startup disk.
- 6). FORMAT the new drive, then shut down the system.

At this point the drive is now ready to receive data. This new Boot Code that you have just created can only be removed by re-FDISKing the drive. FORMAT will not harm this new Boot Code area. So if need be you can re-format this drive without having to reset the partition status.

### The "Transfer Data" Function

The "Transfer Data" function is used to transfer, or copy the contents of the source drive to the destination drive. More precisely stated, it rebuilds the destination drive from the ground up. This is accomplished through the use of high level<Low layer>(WIN95) functions. This function is best performed when running Windows 95 in the *SAFE MODE,* There are several files that will not be copied. These files are contained in the EXCLUDE.LST file.

If you plan on booting from this drive, make sure you do a "Transfer Boot Code" procedure first. You will also need to change your CMOS settings and jumpers on the hard drive itself, Please refer to the respective manuals for instructions for each.

With the dropping hard drive prices, it is possible to buy a second hard drive just to make a copy of the main drive, as a backup...

Before doing the "Transfer Data" function, please run Norton Disk Doctor, or Scandisk, and completely defragment the source drive, with either Norton Utilities Speedisk for 95, or the Windows 95 program DEFRAG. Norton Speedisk is preferred, as Defrag does not completely defragment a drive. You will be notified if transfer errors occur. A REPORT file will be generated, and you will be notified if it is created after the transfer process has completed.

The "Transfer & Verify" Function

The "Transfer & Verify" function does the same task as the "Transfer Data" function does from above. With the exception of verifying the data as it is written to the destination drive. If you want to make quite sure that the data transferred to the destination drive, is an exact match to that of the data read from the source drive, then use this function. This will drop the transfer rates by bout 20%.

## Adding A New Hard Drive, Standard Method

## *Please read through these directions before attempting the transfer. Do not read these directions while you are performing the transfer, if you do you may leave out procedures/steps that may need to be performed ahead of the transfer phase.*

NOTE: In the following example, it is assumed that you are copying the contents of drive C: onto drive D: and that you will be making this

new drive(D:) your bootable drive C:. Also it is assumed that the drive D: is a blank drive. Substitute drive letters as per your individual conditions.

Setup instructions

- 1). Configure the new C: drive as drive D: adjusting CMOS & jumper settings.
- 2). Prepare new drive: Run: FDISK to setup the partition on drive D: *Primary \*Not Active\*)* Reboot and run FORMAT D: /U *(\*No System Files\*)*
- 3). Make sure no Anti-Virus, Screen saver, programs are running. It may be necessary to un-install some anti-virus programs.
- 4). Make sure any APM (Advanced Power Management) enabled through CMOS or Software is disabled.

Transfer Procedure

- 1). Boot to a DOS prompt. *(Hit the F8 key when you see "Starting Windows 95", and choose option #5 <non-network> or #6 <network> "Command Prompt Only")*
- 2). Run TRANSX95. Select drive C: as the source and drive D: as the destination.
- 3). Choose "Transfer Boot Code". *NOTE: if you will be booting from this drive make it active when prompted* (After this process the computer will reboot).
- 4). Boot into Windows 95. *(Safe Mode) (Hit the F8 key when you see "Starting Windows 95", and choose option #3 "Safe mode").*
- 5). Shell to a DOS session(BOX). *(Start|Programs|MS-DOS Prompt).*
- 6). Run TRANSX95. Select drive C: as the source and drive D: as the destination.
- 7). Choose "Transfer Data", or "Transfer & Verify"
- 8). "Exit" TRANSX95.
- 9). EXIT back into Windows 95. *(Type: EXIT at the DOS prompt)*
- 10). Shut down the system. *(Power Off)*

## Finishing Touches

- 1). Re-configure D: drive as the master drive, setting CMOS and jumper settings.
- 2). Boot to Windows 95 from the new drive.
- 3). Enable any previously disabled Anti-Virus, or Screen saver programs.
- 4). Enable any APM system disabled previously.

Adding A New Hard Drive, When The Source Drive Is Compressed (DS3)

## **Note: If the source drive has enough room, you should de-compressed it and proceed using the Standard Method from above.**

A compressed drive is not a real disk drive, although to most programs it appears to be. Instead, a compressed drive exists on the hard disk as a compressed volume file (CVF). A CVF is a file with readonly, hidden, and system attributes, and that contains a compressed drive. Each CVF is located on an uncompressed drive, which is referred to as the CVF's host drive. A CVF is stored in the root directory of its host drive and has a filename such as DRVSPACE.000 or DBLSPACE.000. The EXCLUDE.LST file should contain these entries by default. If it does not please add them before continuing.

Most CVFs can store more data than the space they use on their

host drives; for example, a typical CVF might use 100 MB of space on its host drive but contain 200 MB of compressed data. DriveSpace assigns a drive letter to the compressed volume so that you can use it as a disk drive and can access the files it contains. The host drive will have a separate drive letter (although it might be hidden).

## *Please read through these directions before attempting the transfer. Do not read these directions while you are performing the transfer, if you do you may leave out procedures/steps that may need to be performed ahead of the transfer phase.*

NOTE: In the following example, it is assumed that you are copying the contents of drive C: onto drive D: and that you will be making this new drive(D:) your bootable drive C:. Also it is assumed that the drive D: is a blank drive. Substitute drive letters as per your individual conditions. Also note that it is assumed the H: is the host for C: and that G: will become the host for D:

### Setup instructions

- 1). Configure the new C: drive as drive D: adjusting CMOS & jumper settings.
- 2). Prepare new drive: Run: FDISK to setup the partition on drive D: *Primary \*Not Active\*)* Reboot and run FORMAT D: /U *(\*No System Files\*).*
- 3). Compress drive D: using the same compression software as C: was compressed with.
- 4). Make sure no Anti-Virus, Screen saver, programs are running.
- 5). Make sure any APM enabled through CMOS or Software is disabled.

### Transfer Procedure

- 1). Boot to a DOS prompt. *(Hit the F8 key when you see "Starting Windows 95", and choose option #5 <non-network> or #6 <network> "Command Prompt Only").*
- 2). Run TRANSX95. Select drive H: as the source and drive G: as the destination.
- 3). Choose "Transfer Boot Code". *NOTE: if you will be booting from this drive make it active when prompted* (After this process the computer will reboot).
- 4). Boot into Windows 95. *(Safe Mode) (Hit the F8 key when you see "Starting Windows 95", and choose option #3 "Safe mode").*
- 5). Shell to a DOS session(BOX). *(Start|Programs|MS-DOS Prompt).*
- 6). Run TRANSX95. Select drive C: as the source and drive D: as the destination.
- 7). Choose "Transfer Data", or "Transfer & Verify"
- 8). "Exit" TRANSX95.
- 9). EXIT back into Windows 95. *(Type: EXIT at the DOS prompt)*
- 10). Shut down the system. *(Power Off)*

#### Finishing Touches

**Note: When you compress a drive using DS3 it will create a DBLSPACE.INI file on the root of the boot drive. This file is hidden and must be edited on the new drive D: before moving the drive D: to C:**

- 1). At the D: command prompt enter ATTRIB -R -S -H DBLSPACE.INI
- 2). Type EDIT DBLSPACE.INI
- 3). Toward the bottom of the file you should see two lines here are examples:

 ActivateDrive=H,C0 ActivateDrive=G,D0 <-- Remove

- 4). This second entry needs to be removed.
- 5). Save DBLSPACE.INI and close EDIT.
- 6). At the D: command prompt enter ATTRIB +R +H +S DBLSPACE.INI
- 7). Re-configure D: drive as the master drive, setting CMOS and jumper settings.
- 8). Boot to Windows 95 from the new drive.
- 9). Enable any previously disabled Anti-Virus, or Screen saver programs.
- 10). Enable any APM system disabled previously.

### The "Clone Drive" Function

The "Clone Drive" function is used to export, or copy the contents of the source drive to the destination drive. This is accomplished through the use of low level(BIOS) functions. The one main disadvantage with using this function, over the Transfer Data function is that both the source and destination drives must have the same cluster size, and the drives must be LOCKED before you start. If you plan on booting from this drive, make sure you do a "Transfer Boot Code" procedure first. You will also need to change your CMOS settings, and jumpers on the hard drive itself, Please refer to the respective manuals for instructions for each. NOTE: Before doing a "Transfer Boot Code" or "Clone Drive" function please run Norton Disk Doctor, or Scandisk, and completely defragment the destination drive with either Norton Utilities Speedisk for 95, or Windows 95 Disk Defragmenter. Note: Windows 95 Defrag does not do a total defragmentation of a drive, all open file will be marked as unmovable while running Windows 95 Defrag.

# The Clone Procedure, Adding A New Hard Drive

NOTE: In the following example, it is assumed that you are copying the contents of drive C: onto drive D: and that you will be making this new drive(D:) your bootable drive C:. Also it is assumed that the drive D: is a blank drive. Substitute drive letters as per your individual conditions.

### Setup instructions

- 1). Configure the new C: drive as drive D: adjusting CMOS & jumper settings.
- 2). Prepare new drive: Run: FDISK to setup the partition on drive D: *Primary \*Not Active\*)* Reboot and run FORMAT D: /U *(\*No System Files\*).*
- 3). Compress drive D: using the same compression software as C: was compressed with.
- 4). Make sure no Anti-Virus, Screen saver, programs are running.
- 5). Make sure any APM enabled through CMOS or Software is disabled.

#### Clone Procedure

- 1). Boot to a DOS prompt. *(Hit the F8 key when you see "Starting Windows*  95", and choose option #5 <non-network> or #6 <network> "Command  *Prompt Only")*
- 2). Run TRANSX95. Select drive C: as the source and drive D: as the destination.
- 3). Choose "Transfer Boot Code". *NOTE: if you will be booting from this drive make it active when prompted* (After this process the computer will reboot).
- 4). Boot into Windows 95. *(Safe Mode) (Hit the F8 key when you see "Starting Windows 95", and choose option #3 "Safe mode").*
- 5). Shell to a DOS session(BOX). *(Start|Programs|MS-DOS Prompt).* 6). Run TRANSX95. Select drive C: as the source and drive D: as the destination.
- 7). Choose "Clone Drive".
- 8). "Exit" TRANSX95.
- 9). EXIT back into Windows 95. *(Type: EXIT at the DOS prompt)*
- 10). Shut down the system. *(Power Off)*

### Finishing Touches

- 1). Re-configure D: drive as the master drive, setting CMOS and jumper settings.
- 2). Boot to Windows 95 from the new drive.
- 3). Enable any previously disabled Anti-Virus, or Screen saver programs.
- 4). Enable any APM system disabled previously.

# **//////////////////////////////////////////////////////////////////////// THE FOLLOWING INSTRUCTIONS ONLY APPLY TO TRANSFER 95 PROFESSIONAL EDITION. \\\\\\\\\\\\\\\\\\\\\\\\\\\\\\\\\\\\\\\\\\\\\\\\\\\\\\\\\\\\\\\\\\\\\\\\**

## Propack Addon Notes

These files contain the IFSS program for use with Windows 95 build 950/950a/950b.To have these files emailed to you; you will need to have had registered a copy of Transfer 95 Professional Edition. Simply execute these in the same directory were TRANSX95.EXE is located.

# Adding A New Hard Drive, When the Destination Drive Uses Overlay Software

*NOTICE: If the source drive uses overlays but the destination drive does not, then see "Adding A New Hard Drive Standard Method"*

*Please read through these directions before attempting the transfer. Do not read these directions while you are performing the transfer, if you do you may leave out procedures/steps that may need to be performed ahead of the transfer phase.*

NOTE: In the following example, it is assumed that you are copying the contents of drive D: onto drive C: and that new drive C: will be your boot drive, and require an overlay to run. Also it is assumed that the drive C: is a blank drive. (Except for the overlay software). Substitute drive letters as per your individual conditions.

*Note: You will need a copy of the IFSS program installed to complete the following steps.*

### Transfer Procedure

- 1). Create a Boot Disk (DISK#1) see Boot Disk Creation.
- 2). Install the new drive as C:
- 3). Install the overlay software onto drive C: (As per instructed) This should/may include FDISK (Active) & FORMAT.
- 4). Setup your old drive C: as drive D: or somewhere in the drive chain. (Assume drive D:)At this point it is assumed that your Windows 95 files are located on drive D: and you cannot boot into Windows 95.
- 5). Boot from the startup disk. (May require special keys refer to overlay instructions).
- 6). Run IFSS as per instructed in the IFSS instructions.
- 7). Run Transfer 95 and transfer data from D: to C:
- 8). From the startup disk enter SYS C:
- 9). From the root of C: drive enter A:\ATTRIB -R -H -S MSDOS.SYS
- 10). From the root of D: drive enter A:\ATTRIB -R -H -S MSDOS.SYS
- 11). From the root of D: drive enter COPY MSDOS.SYS C:\MSDOS.SYS (Overwrite).
- 12). From the root of D: drive enter A:\ATTRIB +R +H +S C:\MSDOS.SYS

Boot from the new C: drive.

## DISK #1,2,3 Creation Notes

Make sure that when a system file is called for like "HIMEM.SYS" that it corresponds to the version (Build) of Windows 95 that you will be transferring. If you mix these file you will receive errors.

Boot Disk Creation (DISK #1)

- 1). Create a Windows 95 startup disk. (Assume this to be drive A:)
- 2). Copy HIMEM.SYS & IFSHLP.SYS from WINDOWS directory to the boot disk.
- 3). Copy SYS.COM & ATTRIB.EXE from WINDOWS/COMMAND directory to the boot disk.
- 4). Add a CONFIG.SYS file to the boot disk, and add the following lines: DEVICE=A:\HIMEM.SYS DEVICE=A:\IFSHLP.SYS DOS=HIGH
	- LASTDRIVE=Z
- 5). Add a AUTOEXEC.BAT file to the boot disk, and add the following lines: @ECHO OFF SET TRANSFER95=1
- 6). Label this DISK #1.
- 

### IFSS Instructions

Notice: You will need three formatted 1.44MB floppies.

Boot Disk Preparations: 1). Create a Boot disk see above.

Note: You may need to add other drivers into the Autoexec.bat & Config.sys files and you may also need to add these files to the drive.

IFSS Installation (DISK #2):

- 1). Place a blank formatted disk into A: drive (A: is assumed to be your bootable floppy drive).
- 2). Use IFSSINST.EXE to install IFSS onto the floppy disk.

USAGE: IFSSINST [X:] [Y:] [Z:\Windows Path] [I]

Where  $X: - Is the drive letter of your boot drive$  Y: - Is the drive letter of the drive to install to. Z:\Windows Path - Is the drive and path to your Windows 95 directory. I - Stands for Install (Must be a capital "I")

 Example: IFSSINST C: A: C:\WINDOWS Assuming your boot drive is C: and you want to install IFSS to A:

 drive,and C:\WINDOWS is the drive and path to Windows 95. 3). Label this DISK #2 *Note: The target (Y:) can be a network drive. This works well with Novell networks. If this is the case, you can then place the files from DISK#3 into this same subdirectory, in which case you would only need DISK#1 at the download workstation.* IFSS Usage: Note: We will assume that you are installing to drive C: and further that you cannot boot into Windows 95. (See other directions for specific operational uses). 1). Boot from the boot floppy. (DISK #1) 2). Swap DISK #1 for DISK #2 3). Enter A: 4). Enter CD TRANSFER 5). Enter XCOPY \*.\* C:\TRANSFER /S 6). Swap DISK #2 for DISK #1 7). Enter C: 8). Enter CD TRANSFER 9). Enter IFSS Note: This will start a mini Windows 95 session, and you will be at the C:> prompt. You are still in the C:\TRANSFER directory, but this new DOS thread does not have the same environment. At this point the IFSS program is operational. Reboot to unload. Transfer 95 Minimal File Set (DISK #3): This disk will be used to hold the minimum files for Transfer 95 Professional Edition to work. 1). Place a blank formatted disk into A: drive (A: is assumed to be your bootable floppy drive) 2). Copy the following files to drive A: Transx95.exe Ceng.bin Tcopy32.exe Icopy32.exe

3). Label this DISK #3

 Exclude.lst Extexc.lst

## Overview of DISK #1, DISK #2, DISK #3

The main reason for DISK #3 is that the minimum files will not fit on the DISK #2 with the IFSS program and support files. Once you have created these disks you will not need to re-create them unless you upgrade Windows 95 from build 950/950a to Windows 95 build 950b. You may also need to re-create a new DISK #2 if you reinstall Windows 95 onto a new motherboard with a significantly different hardware profile. Below are the basic purposes of these disks.

## DISK #1

This is the boot floppy used when you are going to need, or be using the IFSS program.You may need to add 16-bit drivers into either the Config.sys or Autoexec.bat file depending on your specific usage.

### DISK #2

This disk holds the IFSS program, and a minimal set of files collected from your Windows 95 installation. Some of these files are hardware specific. There will be a subdirectory created on this disk called TRANSFER. Its contents will need to be copied onto the target drive prior to execution of either TRANSX95.EXE or the ICOPY32 programsif you intend on using these programs with the IFSS program.

### DISK #3

This disk should contain the minimal Transfer 95 file set. The contents of this disk also needs to be copied to the target drive prior to execution of either TRANSX95.EXE or ICOPY32.It is recommended that you create a directory TRANSFER on the target drive, and the contents of both DISK #2 and DISK #3 be placed there.

Using Icopy32 & A Network Server

Note: In the following instructions you will be instructed to us the IFSS program, although please note that this procedure may work just as well in Windows 95 safe mode with network support.

# *NOTE: With the diversity of servers and network configurations, ITS Systems will not supply support or be expected to supply any network information beyond that presented in this documentation, or other supplied documentation.*

#### Upload Process:

- 1). Create a Boot Disk (DISK#1) see Boot Disk Creation.
- 2). Add your network drivers to the newly created boot floppy and edit the Config.sys & Autoexec.bat files on the floppy as necessary to access the network.
- 3). Create a DISK #2 (See IFSS Installation under IFSS Instructions)
- 4). From DISK #2 in the A:\TRANSFER directory type: XCOPY \*.\* C:\TRANSFER /S
- 5). From DISK #3 in the A:\ directory type COPY \*.\* C:\TRANSFER
- 6). Boot the computer from the boot floppy. (DISK #1) If you have not already.
- 7). Change to drive C: and then to the C:\TRANSFER directory. (CD TRANSFER)
- 8). Start the Installable Filing Systems Shell (IFSS)
- 9). ICOPY32 /S:C: /T:M:\TEST\ /U (This assumes you will be placing the image file on a drive M: in subdirectory TEST which has previously be created, and that your source is drive C:

Note: This completes the upload process. You may not have to repeat the above procedure again. Just use the image file as uploaded to create multiple downloads.

Download Process:

- 1). From the download machine prep. the new drive (Install new drive, Setup geometry...).
- 2). Boot the download machine from the boot floppy (DISK #1)
- 3). FDISK drive C: on this machine setting the primary partition to active. (Use FAT32 if wanted).
- 4). Reboot & Format drive C: FORMAT C:
- 5). Place DISK #2 into drive A:
- 6). From DISK #2 in the A:\TRANSFER directory type: XCOPY \*.\* C:\TRANSFER /S
- 7). From DISK #3 in the A:\ directory type COPY \*.\* C:\TRANSFER
- 8). Replace DISK #2 with DISK #1. (Assign COMMAND.COM/COMSPEC as necessary. A:\COMMAND.COM).
- 9). Change to drive C: and then to the C:\TRANSFER directory. (CD TRANSFER).
- 10). Start the IFSS program Enter: IFSS at the command prompt.
- 11). ICOPY32 /S:M:\TEST\ /T:C /D (See step 8 from above for perspective).. NOTE: There is no ':' after the C in the target.
- 12). Remove the boot floppy from drive A: (DISK #1)

At this point you should be ready to boot from the local hard drive.

Very Important Notes On Past Registration

All codes have changed at version 02.00.00 please make a note of this change. All prior registration keys will be invalid with the new version. The availability to upgrade to the new version free of charge, will be based on your registration reference number & your available email options. *(SEE below)*. If you do not have a registration reference number, please contact ITS Systems for your reference number.

### Reference number threshold:

Anyone with a reference number later in the sequence can receive an upgrade to version 02.XX.XX. This means that effectively anyone who has registered prior to November 1st 1996 will need to upgrade to the new version. *(See ORDER.TXT).*

Current registered users (After Nov. 1, 1996) of version 02.XX.XX must request an update when they are available via email to itech@mn.uswest.net We will post the availability of updates on our web site when they become available. We will also try to give a brief description of the changes in the update.

## Contact Information

Phone: 612.426.7012 FAX: 612.426.6023 CIS: 76372,370 Email: itech@mn.uswest.net Internet: http://www.itechs-systems.com

#### General Hours:

Monday - Friday: 12:00PM to 4:00PM Saturday: 12:00PM to 2:00PM Sunday: Closed. All times are central.

Thanks in advance.

Sincerely, Michael J Steiner ITS Systems.